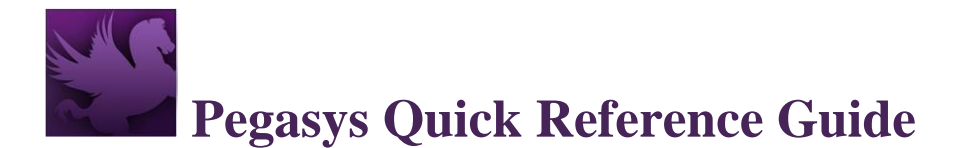

### **Changing the Alias on a Credit Card Log (CL) or Training Order (CT)**

**Use these steps to change a credit card alias when the credit card statement line is in DEFAULTED or AVAILABLE status. (It has NOT been reconciled to the CL/CT yet, and is NOT in a Paid status, referenced by a Cost Transfer CP.)**

- 1. Login to Pegasys.
- 2. Select Transactions  $\rightarrow$  Form/Document Selection.
- 3. In the Document Number field, enter the CL/CT number you wish to correct.
- 4. Select the **Search** button to display the CL/CT statement lines.
- 5. Select the returned record to be corrected.
- 6. Select the **Correct** button.
- 7. Navigate to the Credit Cards tab.
- 8. Select the current alias record and select the **Remove** button. **NOTE**: The current alias is shown with a line through it.
- 9. Select **Add** to display a new line.
- 10. Enter the new alias in the Alias field that needs to be added to this document.
- 11. Select **Search** button to display statement lines.
- 12. Select the returned record.
- 13. Select button.
- 14. You will automatically be returned to the Credit Cards tab and should see the first alias with a line through it, and the new alias added, as shown in the figure below:

#### **Figure 1: Updating from Original Card Alias to New Card Alias**

<span id="page-0-0"></span>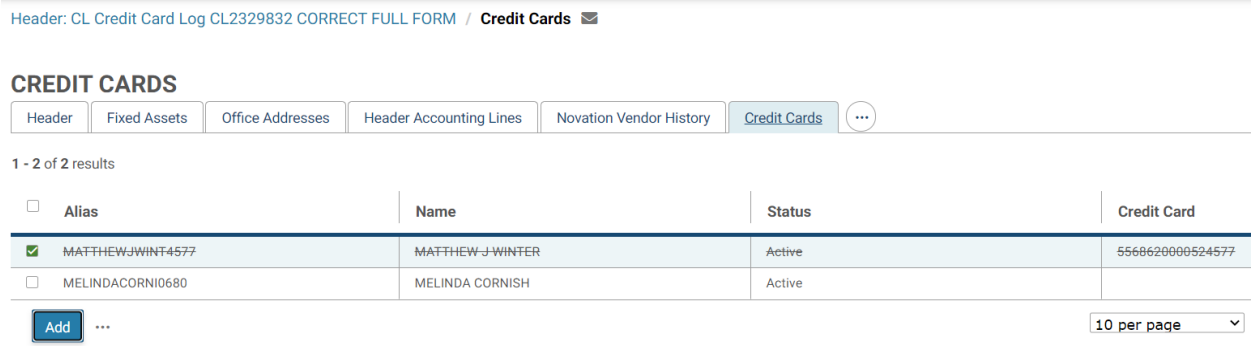

15. Navigate to the **Approval Routing** tab and ensure the correct approver is listed.

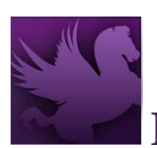

- a. If it is not correct, select **Add User**, search for the appropriate User ID, select the ID and select the **Select** button.
	- i. For the old User ID that was already listed, select it and select the **Remove** button.
		- 1. You should see the first Approver ID with a line through it, and the new Approver ID added.
- b. If it is already correct, no further action is required on this tab.
- 16. Select **Verify**. Notice the original alias record will disappear.
- 17. Override any overrideable errors and correct any hard errors, if necessary.
- 18. Select **Submit** to process document.
	- a. The user can select the Submit/Urgent split button, to set a Workflow Priority of Urgent when submitting the form for approval.
- 19. On the Form/Document Selection page, select **Search** for the CL/CT again.
- 20. If the form goes to a **"Pending Approval"** status, please proceed to the next step, however, if the status is **"Processed"**, you are finished and can confirm the alias changed by following the last 2 steps.
- 21. If the CL or CT is in **"Pending Approval"** status, an Approver should follow the next steps to approve the CL/CT. (**NOTE**: Re-approval may be needed if certain fields, such as amounts, were updated since the first approval. For instance, if the document required a SQL update to the amount, it would need to be approved again.)
	- a. Navigate to the Inbox.
	- b. Select Approve Form from the Task drop down, then select Search.
	- c. Select the appropriate CL/CT to be approved.
	- d. Select the **Open and Acquire** button.
		- i. The form will be displayed in read-only format. If corrections are necessary, then you should disapprove the form. Disapproving a form returns it to the Inbox of the original submitter as a Correct Form task. The submitter may then make the appropriate corrections to the form, and resubmit it for approval.
	- e. Review the form and if acceptable, select the **Approve** button.
	- f. If necessary, type a comment related to the approval, in the Comments section.
	- g. Select the **Continue** button. You will be returned to your Inbox. A system message will state "Work item has been completed".
- 22. On the Form/Document Selection page, select **Search** button for the CL/CT again.

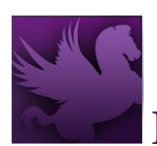

- 23. Verify the CL/CT goes to **"Processed"** status.
- 24. To confirm the change, select the document record, and select **View** button.
- 25. Navigate to the Credit Cards tab, and verify the alias is the desired alias for the document.

#### **Use these steps to change a credit card alias when the credit card statement line is in RECONCILED status. (It has been reconciled to the CL/CT, but is NOT already in a Paid status and referenced by a Cost Transfer CP.)**

- 1. Login to Pegasys.
- 2. Select Transactions  $\rightarrow$  Credit Card  $\rightarrow$  Credit Card Statement Reconciliation Notebook.
- 3. Select the appropriate card alias associated to the CL/CT within the Credit Card shuttle box.
- 4. Select "**Reconciled**" in the Status shuttle box.
- 5. Select **Search** button to display the bank statement lines.
- 6. Locate the statement line that references the CL/CT that needs to be updated to a different alias, within the Statement Activity section.
- 7. Select the Reconciled statement line and select Actions  $\rightarrow$  **Unreconcile All** button.
- 8. Verify the action was successful and the statement line is now in "**Available**" status.
- 9. Select Transactions  $\rightarrow$  Form/Document Selection.
- 10. In the Document Number field, enter the CL/CT number you wish to correct.
- 11. Select **Search** button to display the CL/CT statement lines.
- 12. Select the returned record to be corrected.
- 13. Select **Correct**.
- 14. Navigate to the Credit Cards tab.
- 15. Select the current alias record and select **Remove** button.

**NOTE**: The current alias is shown with a line through it.

- 16. Select **Add** button to display a new line.
- 17. Enter the new alias in the Alias field that needs to be added to this document.
- 18. Select **Search** button to display statement lines.
- 19. Select the returned record.
- 20. Select the Select button.
- 21. You will automatically be returned to the Credit Cards tab and should see the first alias with a line through it, and the new alias added, as shown in **[Figure 1](#page-0-0)** above.
- 22. Navigate to the **Approval Routing** tab and ensure the correct approver is listed.
	- a. If it is not correct, select **Add User**, search for the appropriate User ID, select the ID and select the **Select** button.

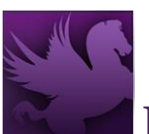

- i. For the old User ID that was already listed, select it and select the **Remove** button.
	- 1. You should see the first Approver ID with a line through it, and the new Approver ID added.
- b. If it is already correct, no further action is required on this tab.
- 23. Select **Verify** button. Notice the original alias record will disappear.
- 24. Override any overrideable errors and correct any hard errors, if necessary.
- 25. Select **Submit** to process document.
	- a. The user can select the Submit/Urgent split button, to set a Workflow Priority of Urgent when submitting the form for approval.
- 26. On the Form/Document Selection page, select **Search** button for the CL/CT again.
- 27. If the form goes to a **"Pending Approval"** status, please proceed to the next step, however, if the status is **"Processed"**, you are finished and can confirm the alias changed by following the last 2 steps.
- 28. If the CL or CT is in a "**Pending Approval"** status, an Approver should follow the next steps to approve the CL/CT. (**NOTE**: Re-approval may be needed if certain fields, such as amounts, were updated since the first approval. For instance, if the document required a SQL update to the amount, it would need to be approved again.)
	- a. Navigate to the Inbox.
	- b. Select Approve Form from the Task drop down, then select Search.
	- c. Select the appropriate CL/CT to be approved.
	- d. Select the **Open and Acquire** button.
		- i. The form will be displayed in read-only format. If corrections are necessary, then you should disapprove the form. Disapproving a form returns it to the Inbox of the original submitter as a Correct Form task. The submitter may then make the appropriate corrections to the form, and resubmit it for approval.
	- e. Review the form and if acceptable, select the **Approve** button.
	- f. If necessary, type a comment related to the approval, in the Comments section.
	- g. Select the **Continue** button. You will be returned to your Inbox. A system message will state "Work item has been completed".
- 29. On the Form/Document Selection page, select **Search** for the CL/CT again.
- 30. Verify the CL/CT goes to **"Processed"** status.
- 31. To confirm the change, select the document record, and select **View**.

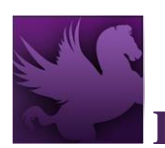

32. Navigate to the Credit Cards tab, and verify the alias is now the desired alias for the document.

#### **Use these steps to change a credit card alias when the credit card statement line is in PARTIALLY RECONCILED status. (It has been partially reconciled to a CL/CT, but is NOT already in a Paid status, and referenced by a Cost Transfer CP.)**

- 1. Login to Pegasys.
- 2. Select Transactions  $\rightarrow$  Credit Card  $\rightarrow$  Credit Card Statement Reconciliation Notebook.
- 3. Select the appropriate card alias associated to the CL/CT within the Credit Card shuttle box.
- 4. Select "**Partially Reconciled**" in the Status shuttle box.
- 5. Select **Search** to display the CL/CT bank statement lines.
- 6. Locate the statement line that references the CL/CT that needs to be updated to a different alias, within the Statement Activity section.
- 7. Select the Reconciled statement line and select Actions  $\rightarrow$  **Unreconcile All** button.
- 8. Verify the action was successful and the statement line is now in "**Available**" status.
- 9. Select Transactions  $\rightarrow$  Form/Document Selection.
- 10. In the Document Number field, enter the CL/CT number you wish to correct.
- 11. Select **Search**.
- 12. Select the returned record to correct.
- 13. Select **Correct**.
- 14. Navigate to the Credit Cards tab.
- 15. Select the current alias record and select **Remove** button.

**NOTE**: The current alias is shown with a line through it.

- 16. Select **Add** button to display a new line.
- 17. Enter the new alias in the Alias field that needs to be added to this document.
- 18. Select **Search** button to display statement lines.
- 19. Select the returned record.
- 20. Select the Select button.
- 21. You will automatically be returned to the Credit Cards tab and should see the first alias with a line through it, and the new alias added, as shown in **[Figure 1](#page-0-0)** above.
- 22. Navigate to the **Approval Routing** tab and ensure the correct approver is listed.
	- a. If it is not correct, select **Add User**, search for the appropriate User ID, select the ID and select the **Select** button.

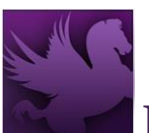

- i. For the old User ID that was already listed, select it and select the **Remove** button.
	- 1. You should see the first Approver ID with a line through it, and the new Approver ID added.
- b. If it is already correct, no further action is required on this tab.
- 23. Select **Verify**. Notice the original alias record will disappear.
- 24. Override any overrideable errors and correct any hard errors, if necessary.
- 25. Select **Submit**.
	- a. The user can select the Submit/Urgent split button, to set a Workflow Priority of Urgent when submitting the form for approval.
- 26. On the Form/Document Selection page, select **Search** for the CL/CT again.
- 27. If the form goes to a **"Pending Approval"** status, please proceed to the next step, however, if the status is **"Processed"**, you are finished and can confirm the alias changed by following the last 2 steps.
- 28. If the CL or CT is in "**Pending Approval"** status, an Approver should follow the next steps to approve the CL/CT. (**NOTE**: Re-approval may be needed if certain fields, such as amounts, were updated since the first approval. For instance, if the document required a SQL update to the amount, it would need to be approved again.)
	- a. Navigate to the Inbox.
	- b. Select Approve Form from the Task drop down, then select Search.
	- c. Select the appropriate CL/CT to be approved.
	- d. Select the **Open and Acquire** button.
		- i. The form will be displayed in read-only format. If corrections are necessary, then you should disapprove the form. Disapproving a form returns it to the Inbox of the original submitter as a Correct Form task. The submitter may then make the appropriate corrections to the form, and resubmit it for approval.
	- e. Review the form and if acceptable, select the **Approve** button.
	- f. If necessary, type a comment related to the approval, in the Comments section.
	- g. Select the **Continue** button. You will be returned to your Inbox. A system message will state "Work item has been completed".
- 29. On the Form/Document Selection page, select **Search** for the CL/CT again.
- 30. Verify the CL/CT goes to **"Processed"** status.
- 31. To confirm the change, select the document record, and select **View**.

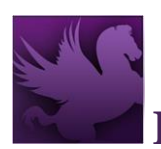

32. Navigate to the Credit Cards tab, and verify the alias is now the desired alias for the document.

### **Deobligating a Partially Reconciled CL/CT**

**If a CL or CT was already expended and closed for a partial amount, which referenced**  *card alias A,* **and an outstanding balance remains but needs to change to** *card alias B* **on the document, then it must be fully deobligated. Then a new CL/CT referencing** *card alias B* **needs to be entered. Please follow the steps below for this scenario.**

- 1. Login to Pegasys.
- 2. Select Transactions  $\rightarrow$  Form/Document Selection.
- 3. In the Document Number field, enter the CL/CT number you wish to correct.
- 4. Select **Search** to display the CL/CT statement lines.
- 5. Select the returned record to be corrected.
- 6. Select **View**.
- 7. Navigate to the "**Header Accounting Lines**" tab.
- 8. **NOTE** the "**Outstanding Amount**" of each accounting line.
- 9. Return to Form/Document Selection.
- 10. Select **Correct**.
- 11. Navigate to the Header Accounting Lines tab and select the accounting line.
- 12. Then select **Header Accounting Line**.
- 13. Scroll down to the Line Amounts section.
- 14. In the **"Change Amount"** field, enter a negative amount equaling the inverse of the line's outstanding amount.

**FOR EXAMPLE**: If the outstanding amount of the document noted in step 8 is \$150.00, make the change amount \$(150.00).

- 15. **Verify** the document.
- 16. Override any overrideable errors.
- 17. Select **Submit**.
	- a. The user can select the Submit/Urgent split button, to set a Workflow Priority of Urgent when submitting the form for approval.
- 18. On the Form/Document Selection page, select **Search** for the CL/CT.
- 19. If the form goes to a **"Pending Approval"** status, please proceed to the next step, however, if the status is **"Processed"**, you are finished.

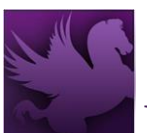

- 20. If the CL or CT is in "**Pending Approval"** status, an Approver should follow the next steps to approve the CL/CT.
	- a. Navigate to the Inbox.
	- b. Select Approve Form from the Task drop down, then select Search.
	- c. Select the appropriate CL/CT to be approved.
	- d. Select the **Open and Acquire** button.
		- i. The form will be displayed in read-only format. If corrections are necessary, then you should disapprove the form. Disapproving a form returns it to the Inbox of the original submitter as a Correct Form task. The submitter may then make the appropriate corrections to the form, and resubmit it for approval.
	- e. Review the form and if acceptable, select the **Approve** button.
	- f. If necessary, type a comment related to the approval, in the Comments section.
	- g. Select the **Continue** button. You will be returned to your Inbox. A system message will state "Work item has been completed".
- 21. On the Form/Document Selection page, select **Search** for the CL/CT again.
- 22. Verify the CL/CT goes to **"Processed"** status.
- 23. Select Transactions  $\rightarrow$  Purchasing  $\rightarrow$  New  $\rightarrow$  Order or Training Order.
- 24. Create a new CL/CT for the appropriate amount, referencing the new credit card alias.

### **A Fully Expended CL/CT**

**If a CL or CT was already expended for the full amount referencing** *card alias A,* **but you would like to change it to** *card alias B***, then a new CL/CT referencing** *card alias B* **must be entered. It has already been reconciled to a credit card statement line for a different alias and the status is currently PAID (or was in a Paid status and reopened). The CL/CT is referenced on a Cost Transfer CP. If you attempt to correct the original CL/CT to change the alias, you will receive the following error: CC0142E** *The Credit Card Alias cannot be changed because this document has already been referenced on a cost-transfer payment.*

#### **Please follow the steps below for this scenario.**

- 1. Login to Pegasys.
- 2. Select Transactions  $\rightarrow$  Form/Document Selection.
- 3. In the Document Number field, enter the CL/CT number.
- 4. Select the **Reference Query** button.

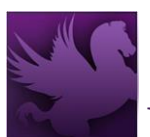

- 5. Confirm that there is at least one Credit Card Payment CP referenced below that is **Processed** and **Closed**.
	- a. When there is a CP listed, this CL/CT has already been referenced on a payment, meaning it was used for reconciliation on a statement line and therefore cannot have the credit card alias changed on this CL/CT, even if the statement line is reopened.
- 6. If the CL/CT should have never been reconciled to a statement line for *card alias A*, that was in a **Paid** status, then the statement line can be reopened and unreconciled.
- 7. Select Transactions  $\rightarrow$  Credit Card  $\rightarrow$  Credit Card Statement Reconciliation Notebook.
- 8. Select the appropriate card alias associated to the CL/CT within the Credit Card shuttle box.
- 9. Select "**PAID**" in the Status shuttle box.
- 10. Select **Search** to display the bank statement lines.
- 11. Locate the statement line that references the CL/CT, within the Statement Activity section.
- 12. Select the **Paid** statement line and select Actions → **Reopen Paid Line** button.
- 13. Select the **Reconciled** statement line and select Actions → **Unreconcile All** button.
- 14. Verify the action was successful and the statement line is now in "**Available**" status.
	- a. This statement line will need to be re-reconciled to a new CL/CT, or directly to an Accounting strip, when appropriate.
	- b. A new CL/CT with the new credit card alias (*card alias B*) needs to be created, if you have a new charge for *card alias B*.
		- i. **NOTE**: This can be done by copying from a previously created CL/CT and updating the credit card alias and any other information, if needed.
- 15. Select Transactions → Form/Document Selection.
- 16. In the Document Number field, enter the original CL/CT number.
- 17. This CL/CT needs to either be deobligated or cancelled, if there is no other statement line for *card alias A* for it to be reconciled.

### **A Partially Expended CL/CT**

**If a CL or CT was already expended and closed for a partial amount, which referenced**  *card alias A,* **and an outstanding balance remains but needs to change to** *card alias B* **on the document, then it must be fully deobligated. Then a new CL/CT referencing** *card alias B* **needs to be entered. If you attempt to correct the original CL/CT to change the alias you will receive the following error: CC0142E** *The Credit Card Alias cannot be changed because this document has already been referenced on a cost-transfer payment.*

**Please follow the steps below for this scenario.**

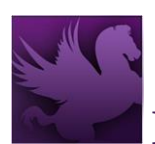

- 1. Login to Pegasys.
- 2. Select Transactions  $\rightarrow$  Form/Document Selection.
- 3. In the Document Number field, enter the CL/CT number you wish to correct.
- 4. Select **Search** to display the CL/CT statement lines.
- 5. Select the returned record to be corrected.
- 6. Select **View**.
- 7. Navigate to the "**Header Accounting Lines**" tab.
- 8. Note the "**Outstanding Amount**" of each accounting line.
- 9. Return to Form/Document Selection.
- 10. Select **Correct**.
- 11. Navigate to the Header Accounting Lines tab and select the accounting line.
- 12. Then select **Header Accounting Line**.
- 13. Scroll down to the Line Amounts section.
- 14. In the **"Change Amount"** field, enter a negative amount equaling the inverse of the line's outstanding amount.

**FOR EXAMPLE**: If the outstanding amount of the document noted in step 8 is \$150.00, make the change amount \$(150.00).

- 15. **Verify** the document.
- 16. Override any overrideable errors.
- 17. Select **Submit**.
- 18. On the Form/Document Selection page, select **Search** for the CL/CT.
- 19. If the form goes to a "**Pending Approval"** status, an Approver should follow the next steps to approve the CL/CT.
	- a. Navigate to the Inbox.
	- b. Select Approve Form from the Task drop down, then select Search.
	- c. Select the appropriate CL/CT to be approved.
	- d. Select the **Open and Acquire** button.
		- i. The form will be displayed in read-only format. If corrections are necessary, then you should disapprove the form. Disapproving a form returns it to the Inbox of the original submitter as a Correct Form task. The submitter may then make the appropriate corrections to the form, and resubmit it for approval.
	- e. Review the form and if acceptable, select the **Approve** button.
	- f. If necessary, type a comment related to the approval, in the Comments section.

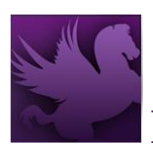

- g. Select the **Continue** button. You will be returned to your Inbox. A system message will state "Work item has been completed".
- 20. On the Form/Document Selection page, select **Search** for the CL/CT again.
- 21. Verify the CL/CT goes to **"Processed"** status.
- 22. Select Transactions  $\rightarrow$  Purchasing  $\rightarrow$  New  $\rightarrow$  Order or Training Order.
- 23. Create a new CL/CT for the appropriate amount, referencing the new credit card alias (*card alias B*).